# Inbetriebnahme und Bedienung **Elektron. Tankmessanzeiger der Geräteserie Tank-Spion LX LX-2 / LX-2-R** Softwareversion V4.30 u. höher **LX-Q** Softwareversion V4.32 u. höher LX-NET / LX-Q-NET Softwareversion V4.32 u. höher LX-GSM / LX-Q-GSM Softwareversion V4.30 u. höher **E TECSON IN** Inhalt: Seite: Tank1 18.600L 623 **Geräteinstallation und Sondenmontage 2** nW Füllstandsanzeiger **Bedienelemente und Display 2 Geräteeinstellung / Programmierung 3 Programmierbeispiele 6 Tank mit Innenhülle 7 Sondereinstellungen 7 Fehlermeldungen / Fehleranzeige 10 Bei Gerätetypen LX-NET / LX-Q-NET 11 TECSON Bei Gerätetypen LX-GSM / LX-Q-GSM 12Hoizäl** Tank1 28.700L 575 Multi-Füllstandsanzeiger **Tank-Spion Digital LX-NET** CE www.tecson.de UP UP UP

#### **Geräteinstallation und Sondenmontage**

Bezüglich Installation und Montage der oben genannten Geräte sowie der Maßgaben und Bedingungen sei auf die jeweilige Gerätedokumentation verwiesen. Die Inbetriebnahme erfolgt nach abgeschlossener Montage.

Die Programmierung des Gerätes erfolgt gemäß nachfolgender Beschreibung. Zuvor sind die Behälterdaten zu ermitteln und anschließend in den Menü-Eingabeschritten einzugeben.

Mit Taste [Enter] wird vom Anzeigemodus in den Menü-Modus gewechselt. Über Menüpunkt "Exit" (Schritt 0 oder 7 oder 8) wird die Programmierung verlassen und in den normalen Anzeigemodus zurückgewechselt.

#### **Bedienelemente und Display**

Die Anzeigegeräte der LX-Serie dienen der Tankinhaltsmessung und ggf. der Datenweitergabe. Die Geräteeinstellung erfolgt einmalig bei der Inbetriebnahme. Nach der Inbetriebnahme arbeitet das Gerät im Anzeigemodus mit geschlossenem Gerätedeckel.

#### **Anzeigefeld**

Die Anzeige erfolgt ab Gerätestand V4.xx in einem zweizeiligen LCD-Display mit 2 x 16 Zeichen. Das Display hat eine grüne Hintergrundbeleuchtung, für beste Ablesbarkeit bei allen Lichtverhältnissen.

Je nach Anzahl der aufgeschalteten Tanks bzw. Messwergeber ergibt sich folgende Anzeige:

Bei einem Tank: Bei zwei Tanks: Bei drei oder vier Tanks

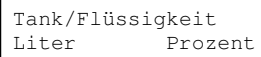

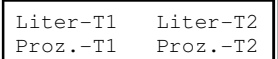

Liter-T1 Liter-T2 Liter-T3 Liter-T4

Bei mehr als einem Tank kann neben obiger Standardanzeige eine individuelle Einzeltank-Anzeige eingestellt werden, über Menüpunkt "14. Anzeige Tanks". Zum Beispiel im Anzeigewechsel :

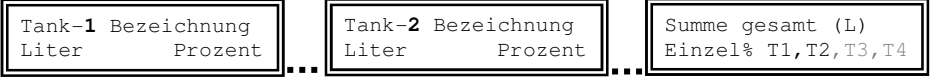

#### Bedientasten

Die Geräteeinstellung erfolgt über drei kleine blaue Drucktasten: [ + ] [Enter] [ - ] Diese befinden sich auf der Elektronikgrundplatine, zwischen den Anschlussklemmen.

#### Sprache

Die Sprache für die Gerätebedienung kann in Menuschritt 18 eingestellt werden über die Tasten  $[Enter]$   $[+]$   $[+]$   $[+]$   $[+]$   $[...]$   $[]$   $[]$ 

## **Geräteeinstellung / Programmierung**

Mit der [Enter] -Taste erfolgt der Einsprung in das Bedienmenü. Das Bedienmenü besteht aus den Grundschritten Menüpunkt 1 bis 7. Spezielle Sondereinstellungen befinden sich in den erweiterten Menüpunkten 9 bis 24.

Bei den Geräteausführungen LX-Q-NET und LX-Q-GSM können mehrere Messsonden zur Anzeige aufgeschaltet sein. In dem Fall erfolgt bei Menü-Aufruf vorweg eine Abfrage der Tanknummern. Mit [+] / [ - ] ist die betreffende Tanknummer einzustellen, auf die sich dann die nachfolgenden Parameter-Einzeleinstellungen beziehen, sofern sie Tankbezug haben.

Mit [ + ] kann zum jeweiligen Menüpunkt navigiert werden, mit [Enter] wird jeweils in die Parametrierung eines Menüpunktes eingesprungen und nach Auswahl der Wert bestätigt.

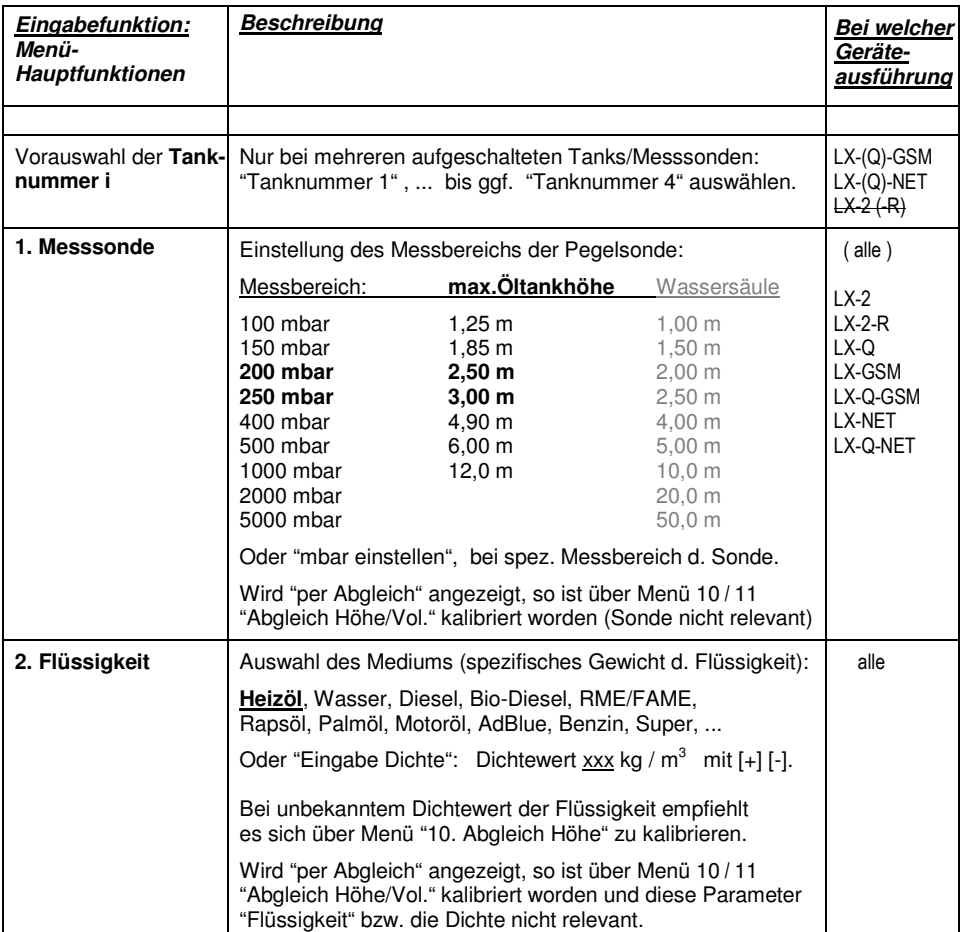

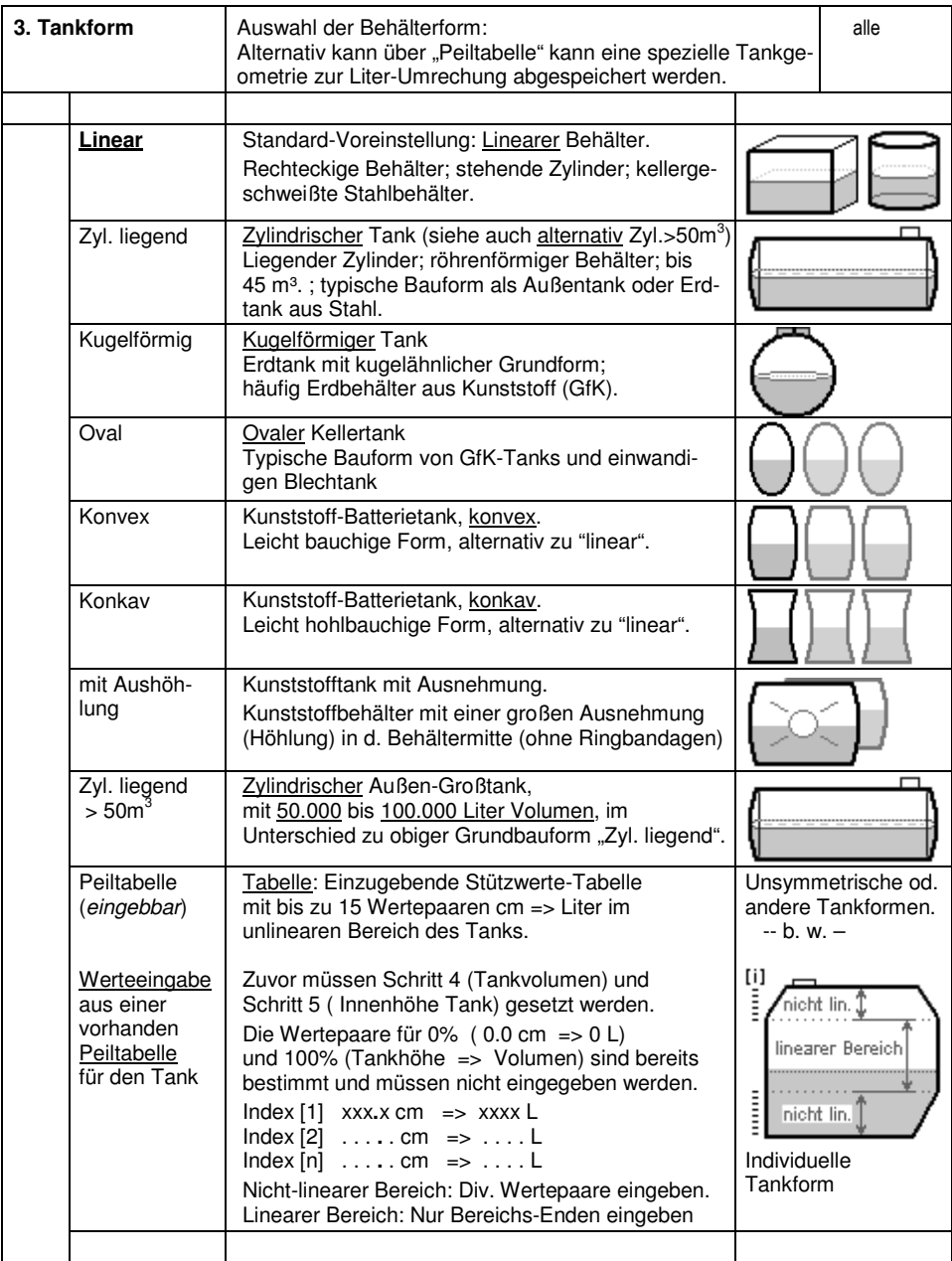

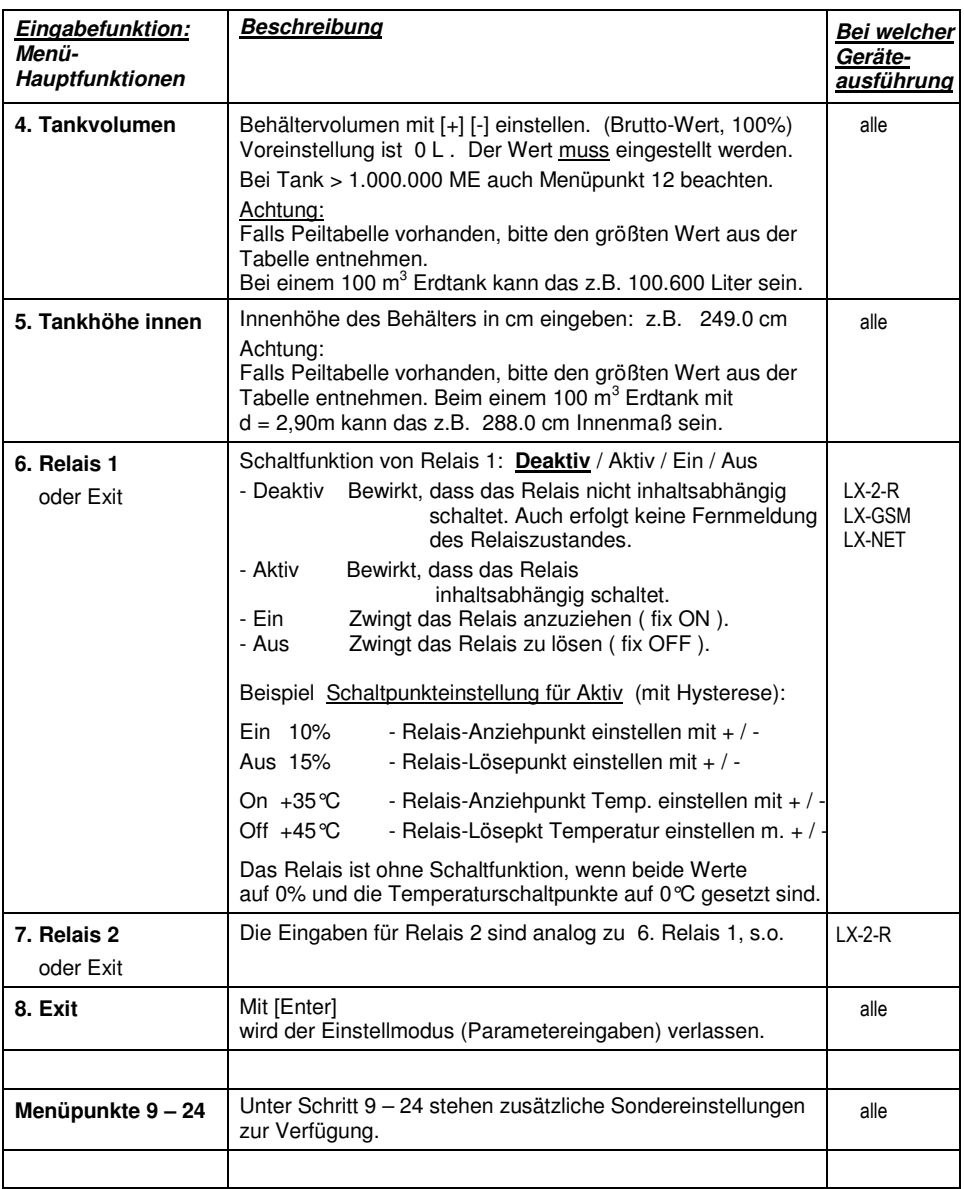

Nach Eingabe / Einstellung der Eingabeschritte 1 - 7 ist die Standard-Programmierung beendet. Das Gerät geht mit Bestätigung von Schritt "8.Exit" automatisch in den normalen Anzeigebetrieb. Im Display erscheint der aktuelle Behälterinhalt.

Nach Abschluss der Inbetriebnahme den Gehäusedeckel wieder zuschrauben!

## **Programmierbeispiele**

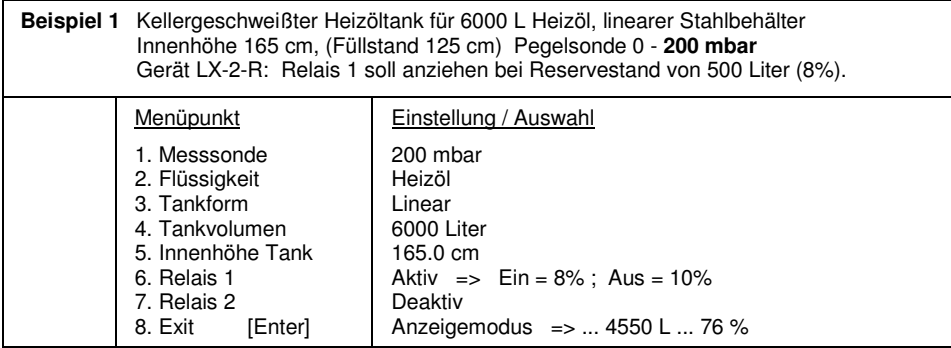

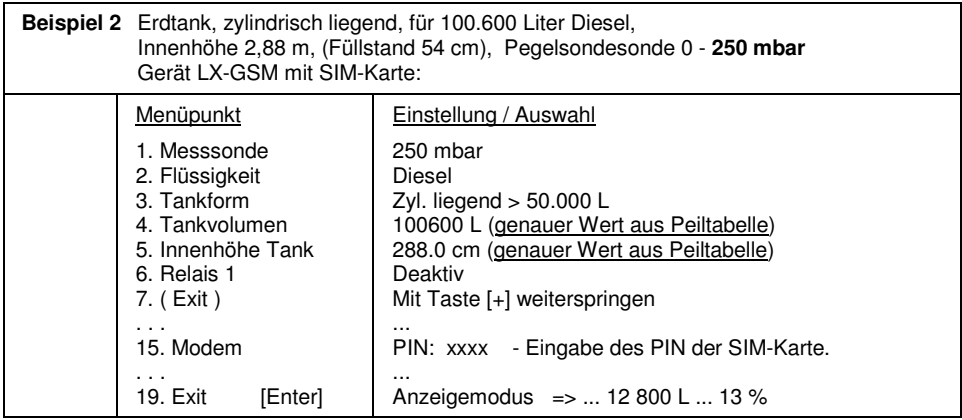

**Beispiel 3** Brunnen, 7,50 m max. Wasserpegel vom Brunnenboden (Pegel 4,20 m) Sonde TDS-631 (mit Messbereich 0-1000 mbar), **Anzeige in m Wassersäule**. LX-2-R Gerät. Relais 1 soll Trockenlaufschutz für die Pumpe geben (Ausschalten).

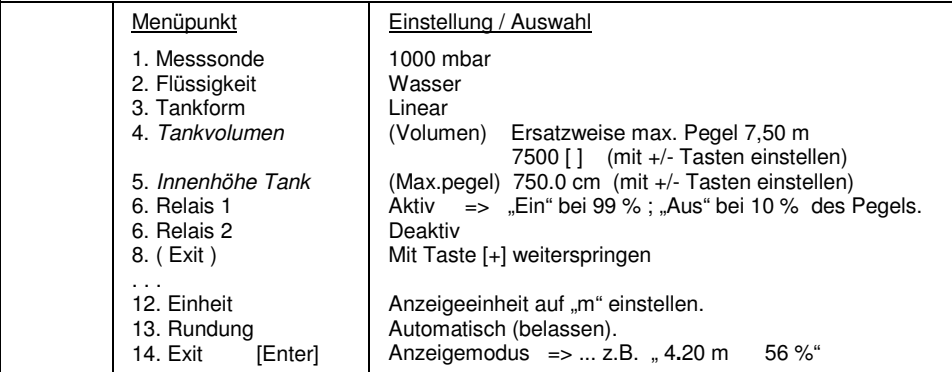

## **Tank mit Innenhülle**

 Bei Behältern mit Innenhülle (z.B. zyl. liegende oder kellergeschweißte Tanks) sollten die Eingaben für Innenhöhe und Volumen korrigiert werden. Beispiel: Wandstärke der Innenhülle ca. 5 – 10 mm: => Eingabe "5. Innenhöhe Tank": ca. 20 mm reduzieren

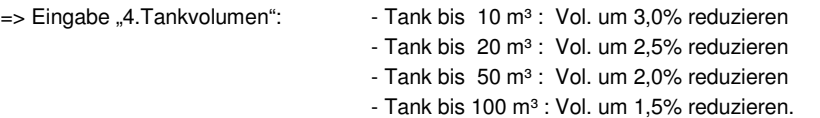

### **Sondereinstellungen**

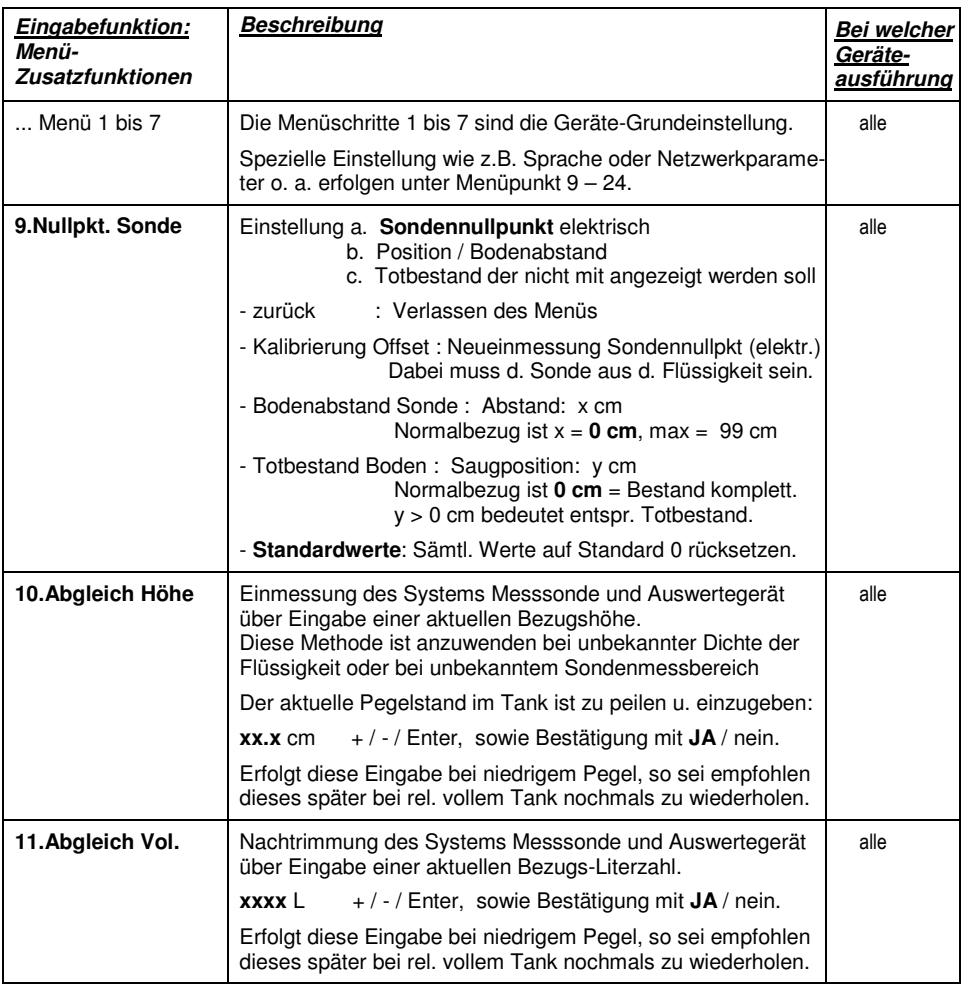

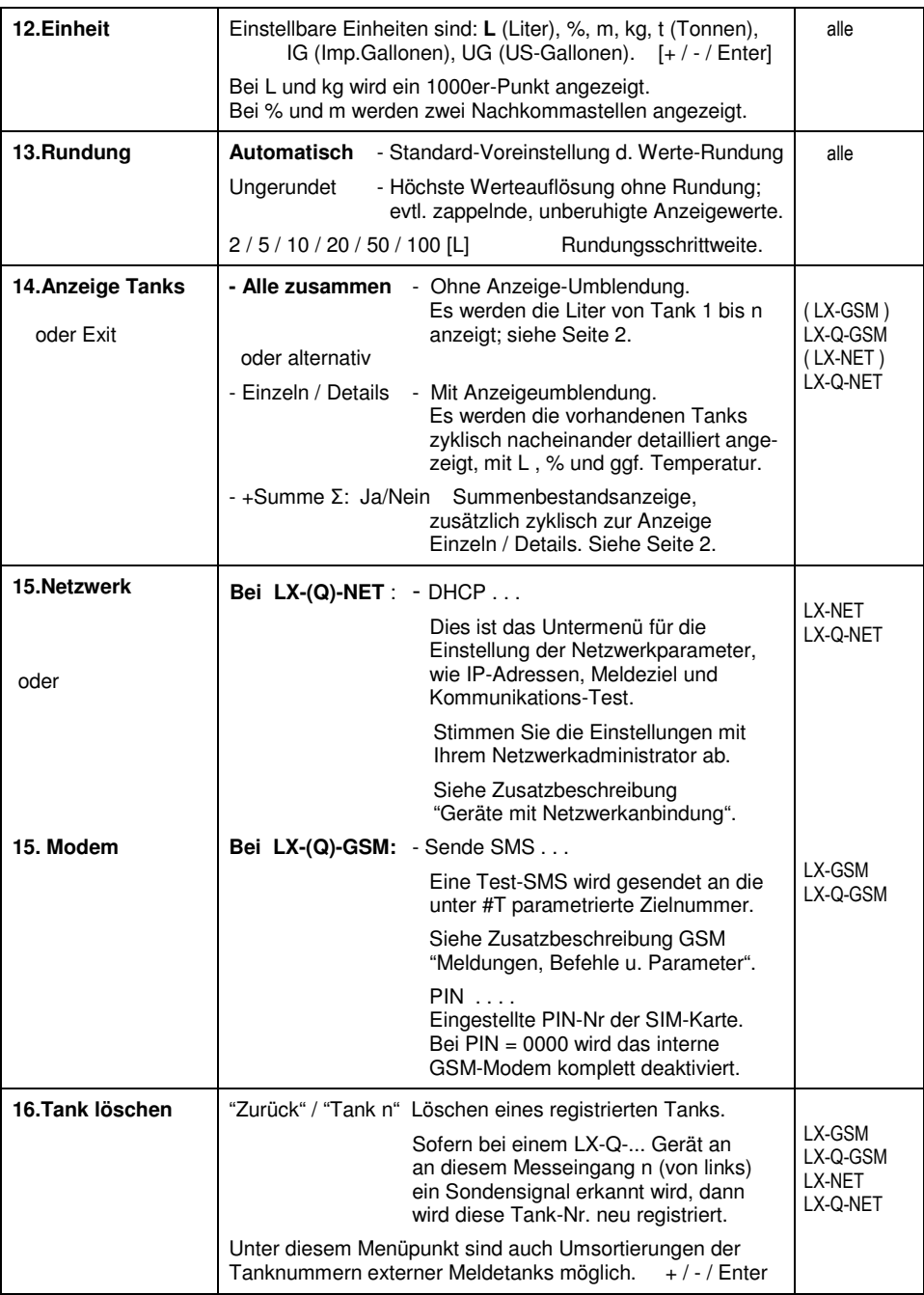

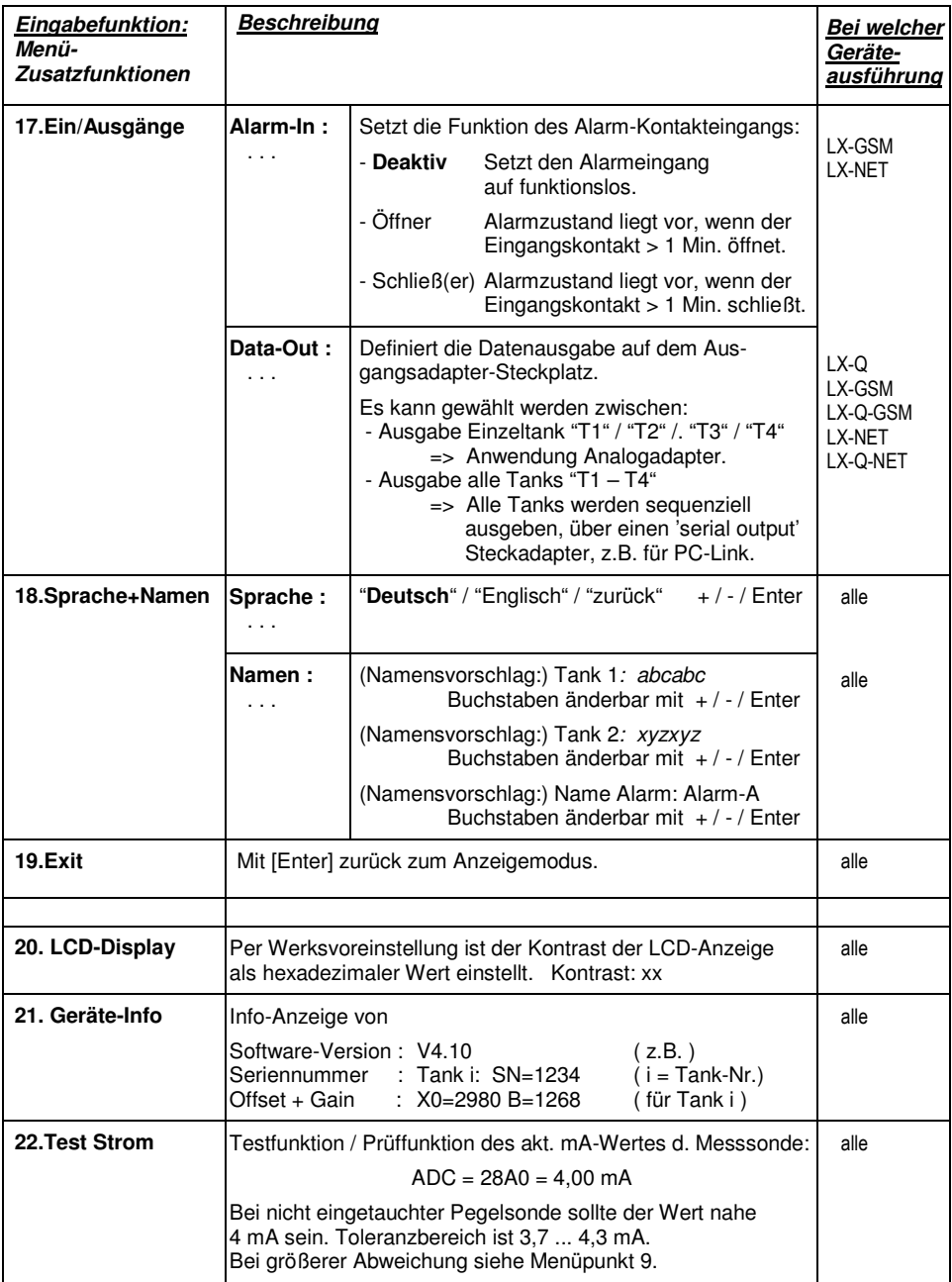

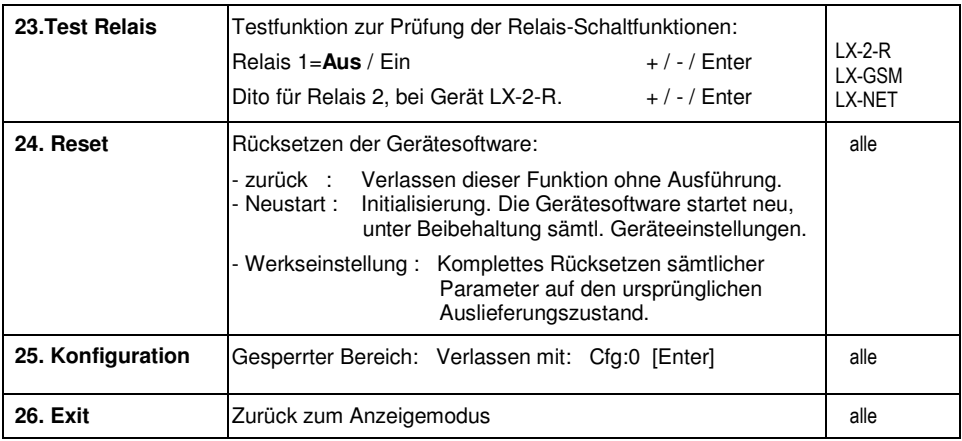

## **Fehlermeldungen / Fehleranzeige**

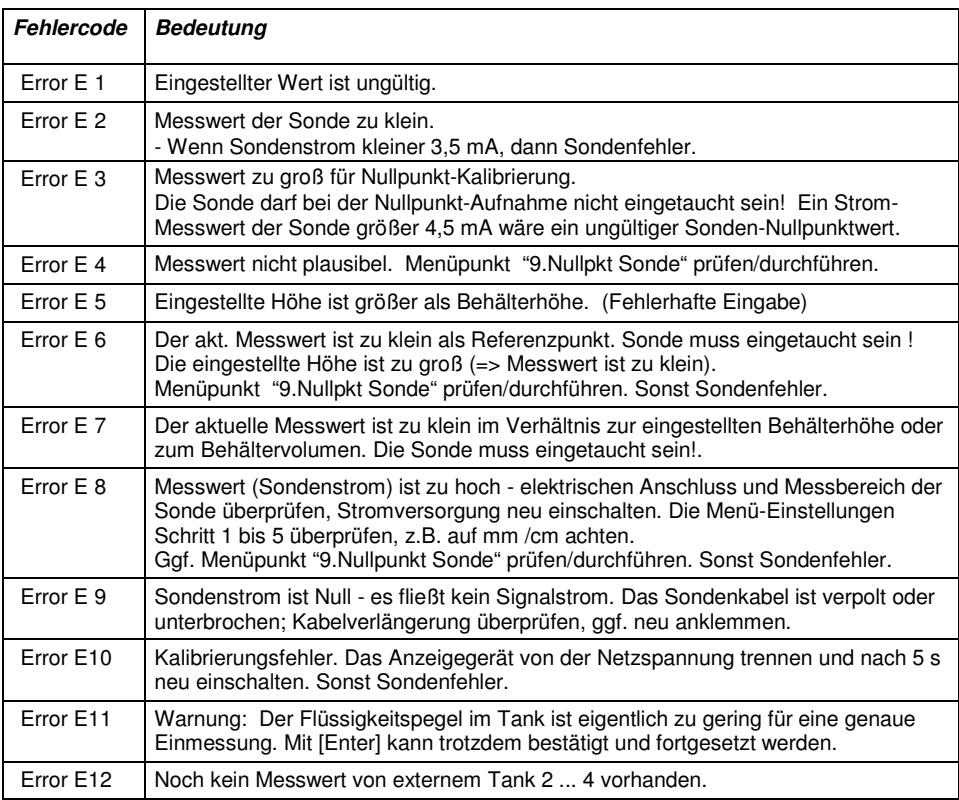

## **Bei Gerätetypen LX-NET / LX-Q-NET**

#### **Info/Fehler-Meldungen Netzwerkkommunikation**

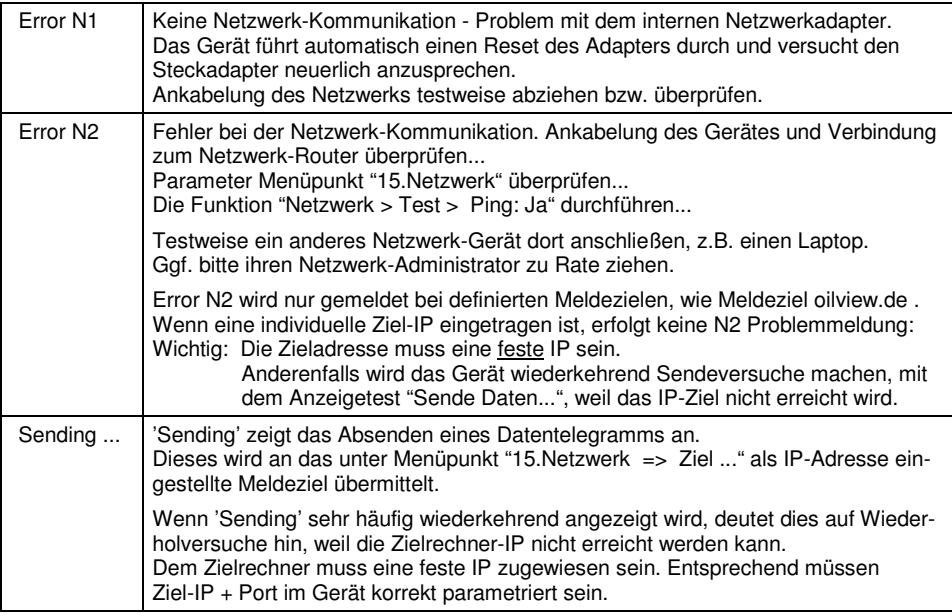

#### **Relais-Fernsteuerung:**

Fernwirken / Fernschalten über das Relais im LX-NET Gerät:

Ab den Versionen V3.42 bzw. V4.02 ist für das Ausgangsrelais eine Fernschaltfunktion verfügbar.

Die Bedienung/Steuerung erfolgt über Browser-Aufruf der 'Config'-Seite des Gerätes; siehe die Zusatzdokumentation Geräte-Parametrierung.

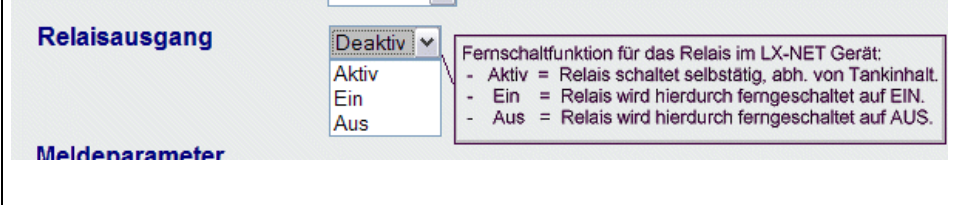

## **Bei Gerätetypen LX-GSM / LX-Q-GSM**

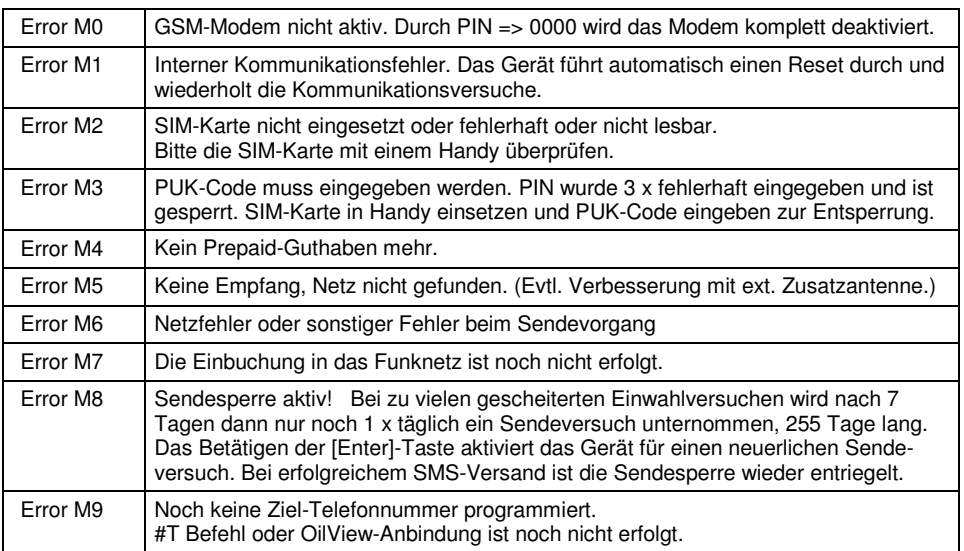

#### **Fehlermeldungen GSM-Modul / SIM-Karte / Mobilfunknetz**

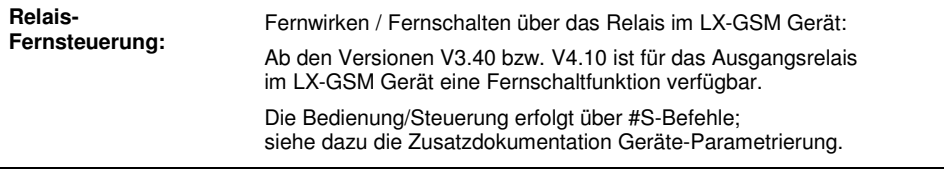

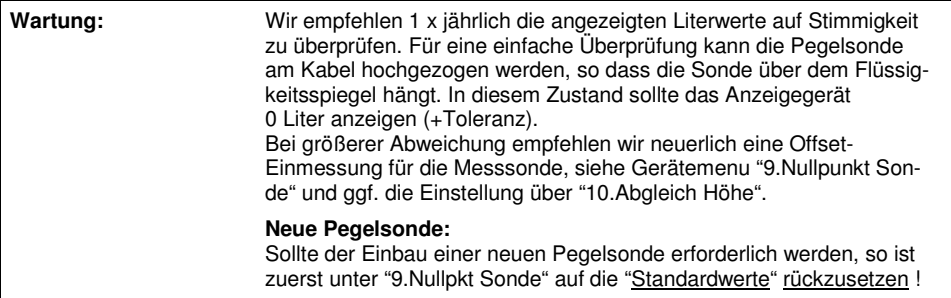

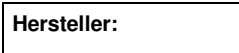

**TECSON-Digital** Wulfsfelder Weg 2a D-24242 Felde

Tel. (+49)4340 / 402530 Fax (+49)4340 / 402529 www.tecson.de / info@tecson.de